## Come scaricare S.E.L.F

## http://www.mnengineering.it

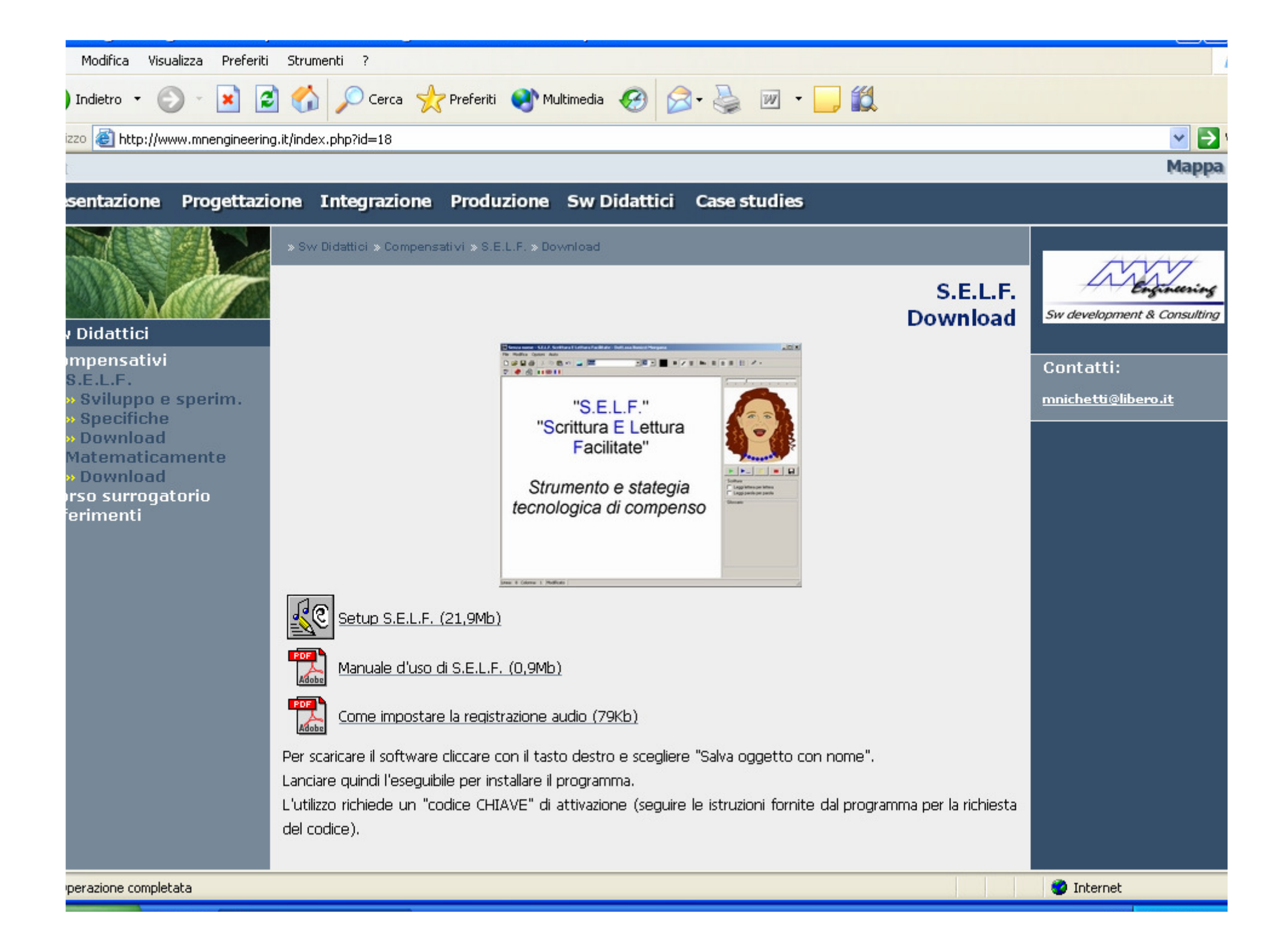

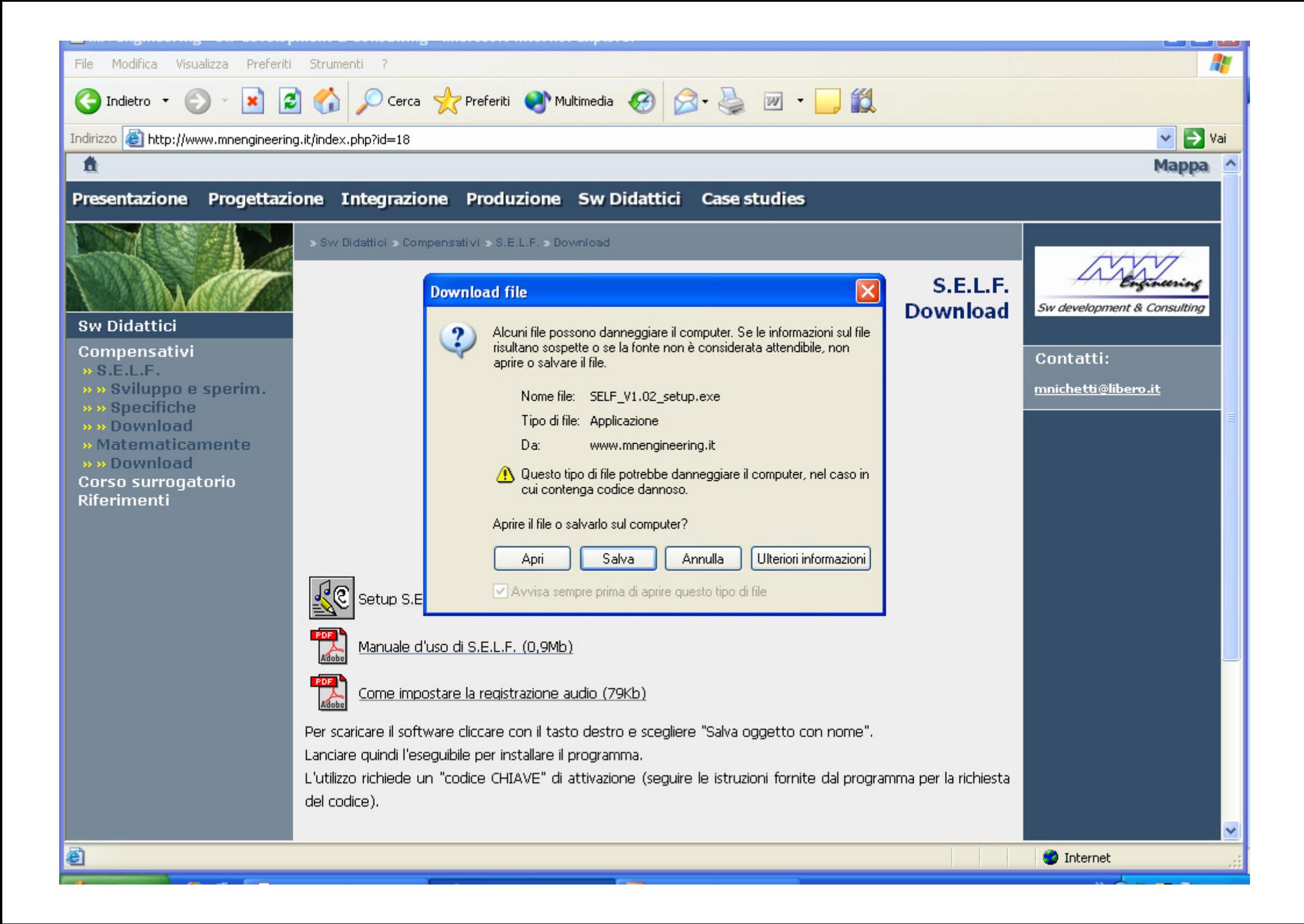

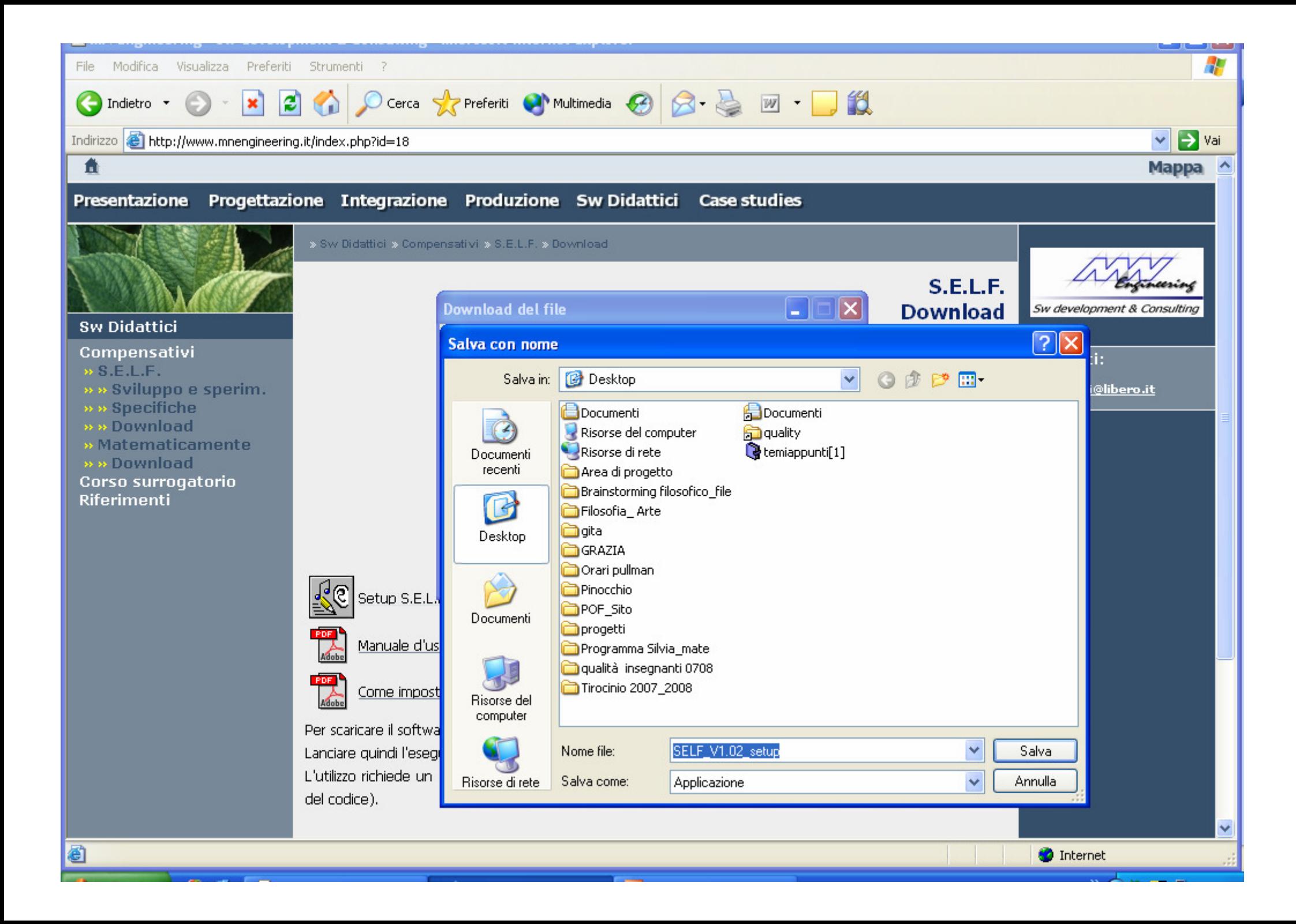

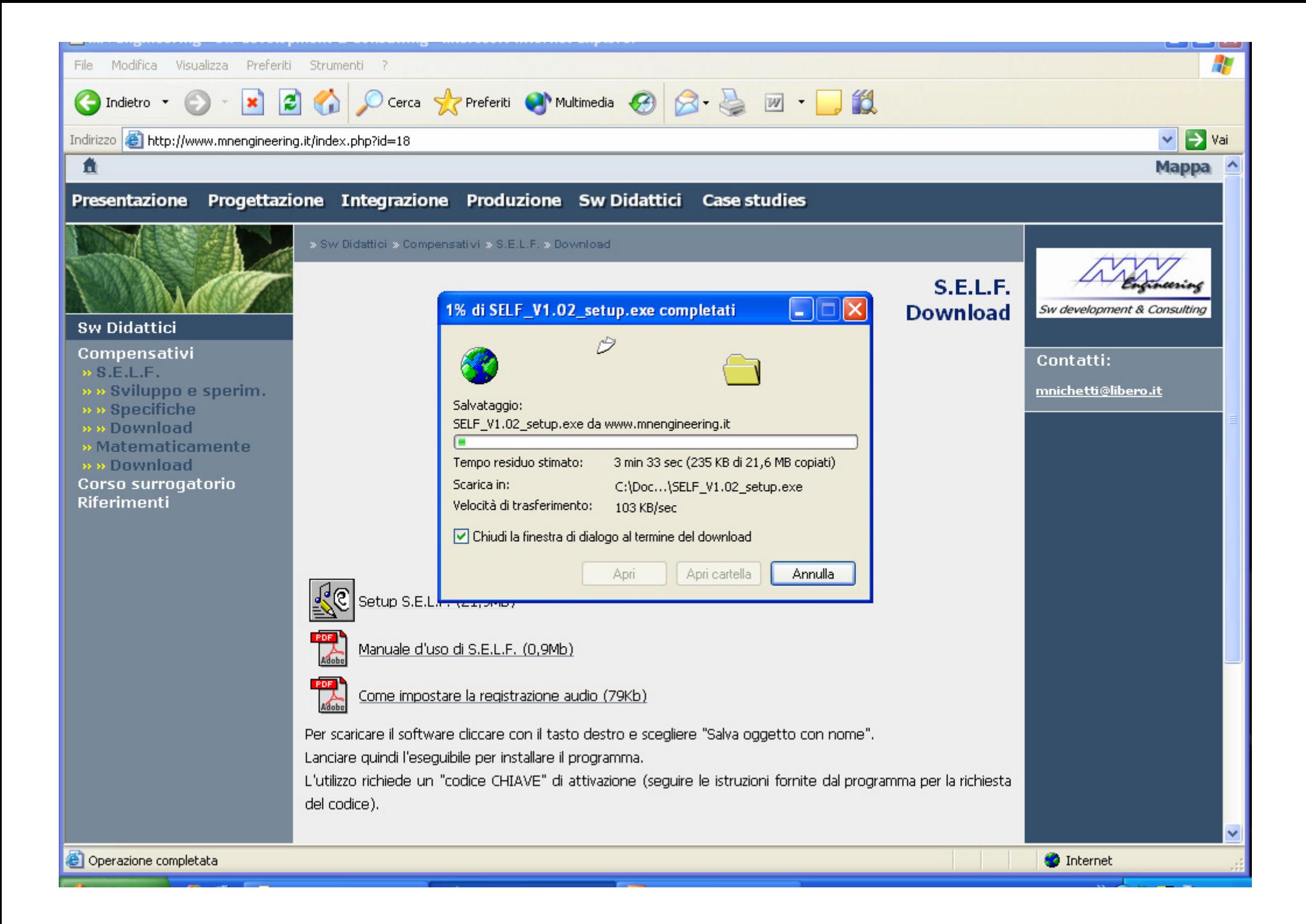

## Dopo averlo scaricato troverete sul Desktop la seguente icona da "avviare"

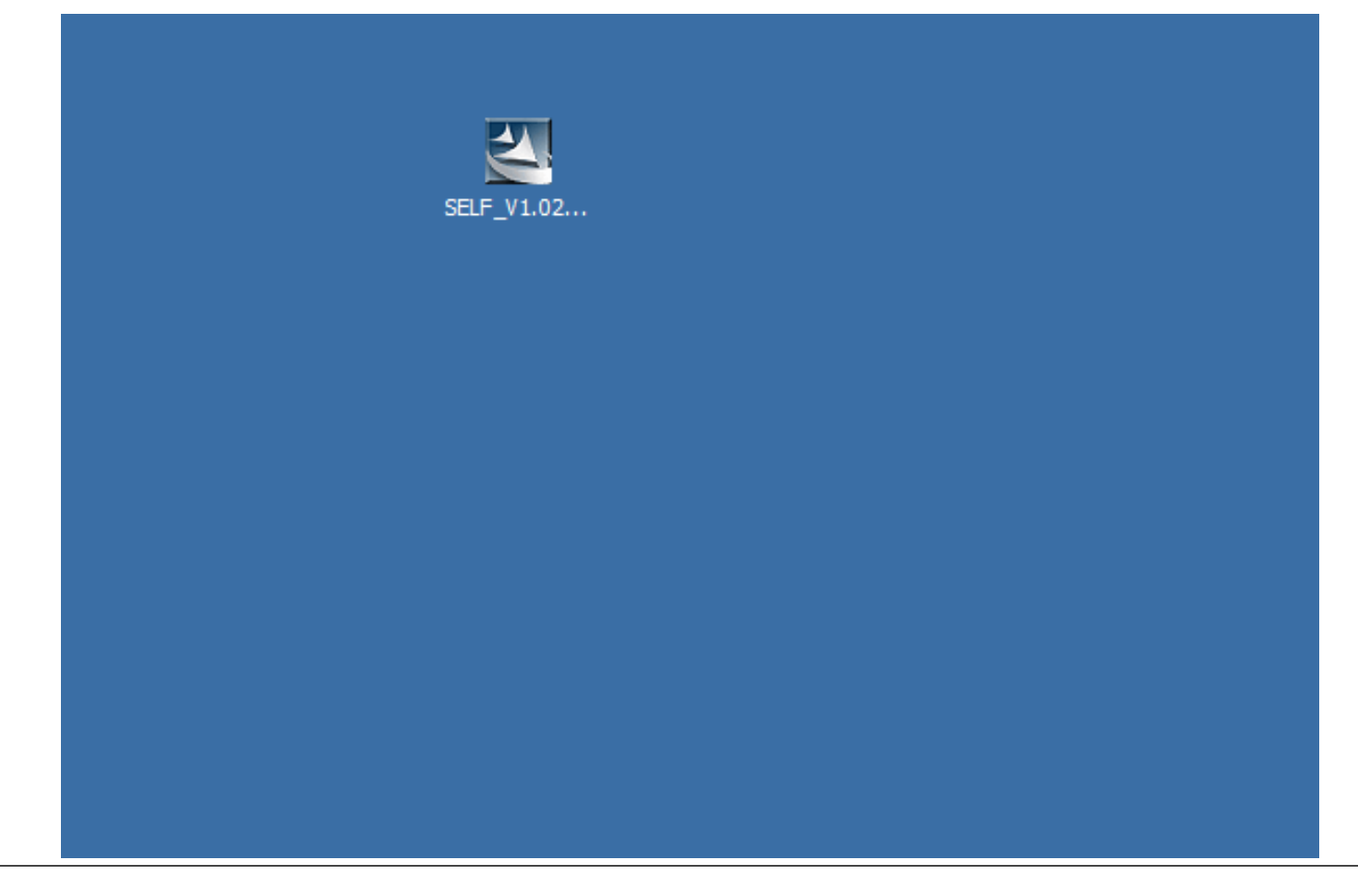

## Al termine dell'istallazione ci sarà sempre sul vostro Desktop l'icona del sw SELF:

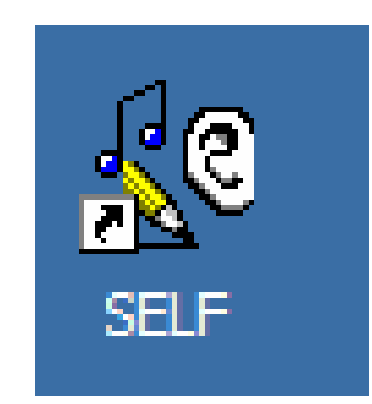

Cliccando sull'icona compariràuna finestra di dialogo al cui interno sarà indicato il vostro codice PC: scritto in BLU.

Inviateci tale codice e vi restituiremo il codice chiave.